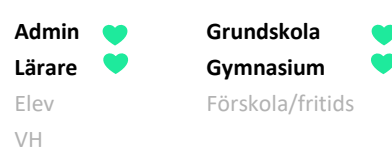

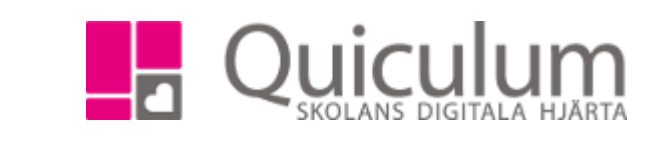

## Radera en uppgift

*Denna instruktion beskriver hur du som lärare raderar en uppgift som skapats. Notera att det bara är möjligt att radera uppgifter som inte stämts av mot betygskriterier.*

- 1. Gå till **Mina grupper** i vänstermenyn.
- 2. I listan väljer du den grupp som uppgiften är skapad för.
- 3. Klicka därefter på fliken "Uppgifter".
- 4. Klicka på redigera-knappen efter uppgiftens namn

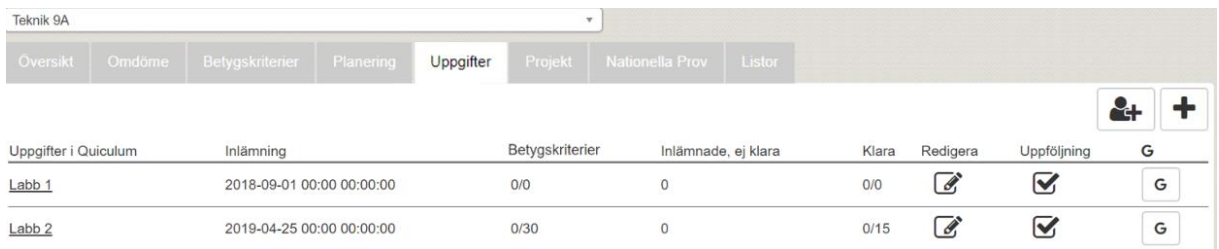

5. Här kan du se informationen om uppgiften, i högra hörnet kan du se soptunne-symbolen som just nu är gråad då uppgiften inte går att radera. För att kunna radera uppgiften måste du koppla loss betygskriterierna samt eleverna från uppgiften.

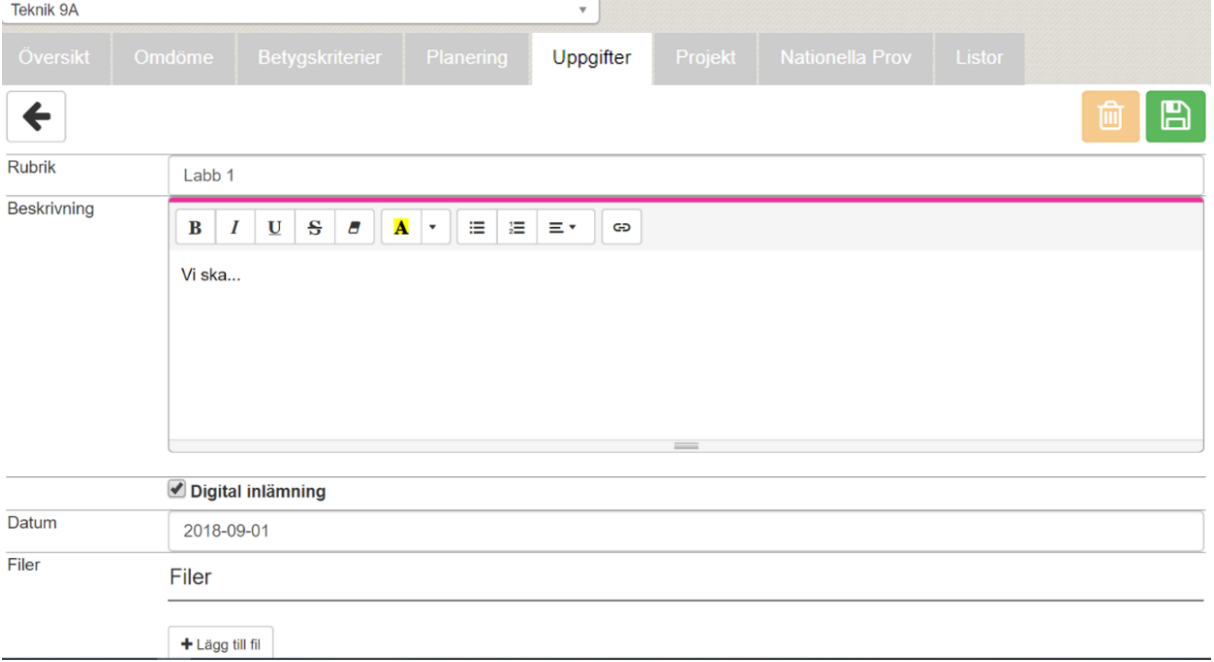

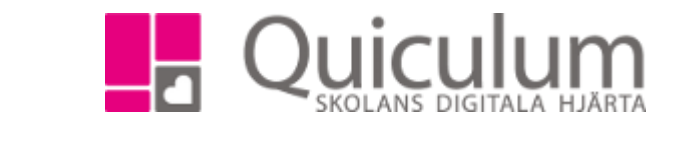

6. Bocka ur de betygskriterier som är i bockade.

VH

**Admin Grundskola Lärare Gymnasium** Elev Förskola/fritids

7. Efter varje elevs namn finns en soptunne-symbol, klicka på den för att bocka ur eleverna som deltagare.

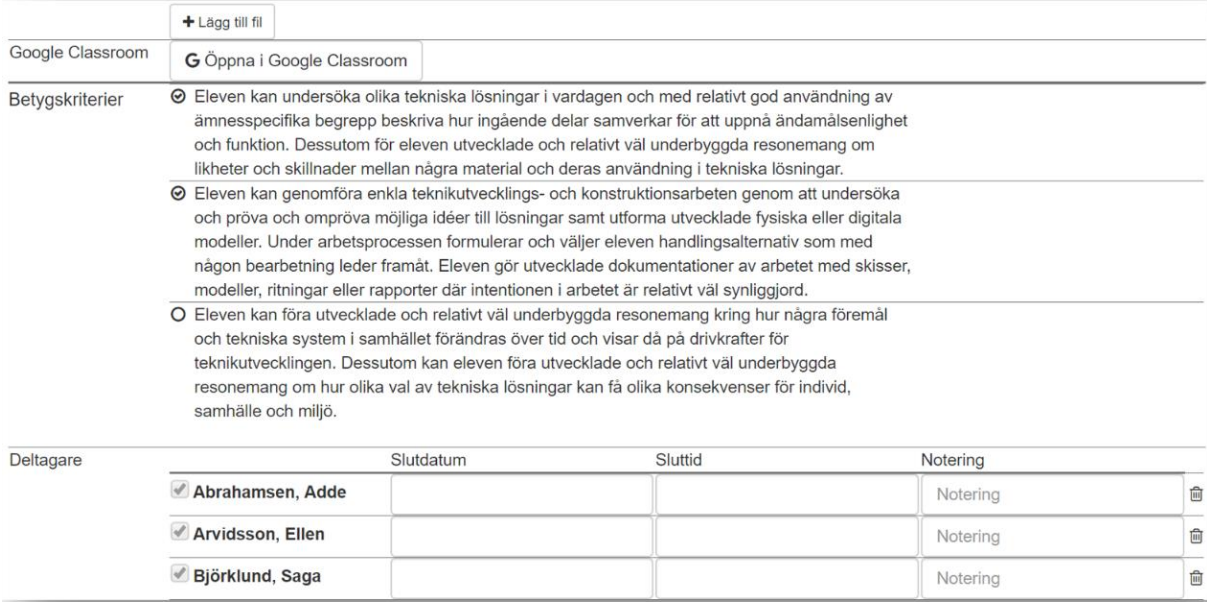

## 8. När du bockat ur alla betygskriterier och elever klickar du på spara-knappen högst upp på sidan

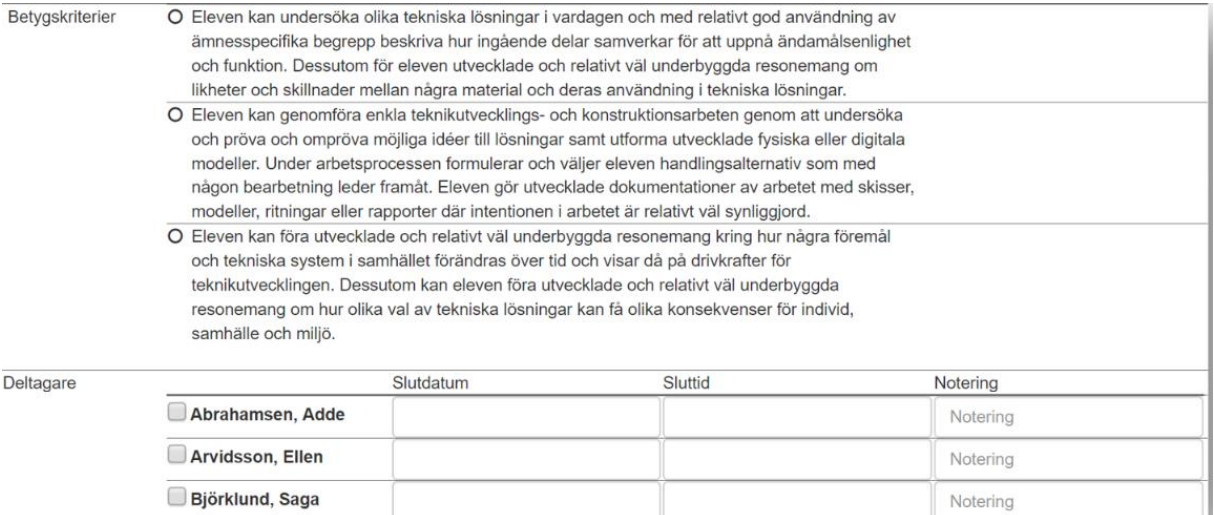

- 9. När du klickat på spara hamnar du åter i översiktsvyn (bild 1), klicka då på redigera-knappen för uppgiften igen.
- 10. Nu kan du klicka på soptunne-symbolen för att radera uppgiften.

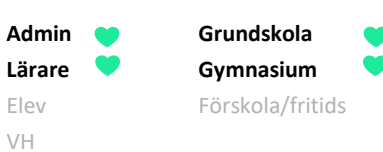

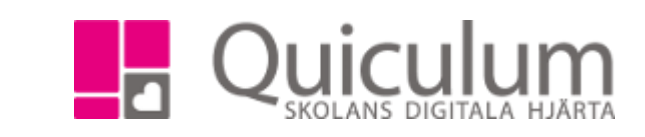

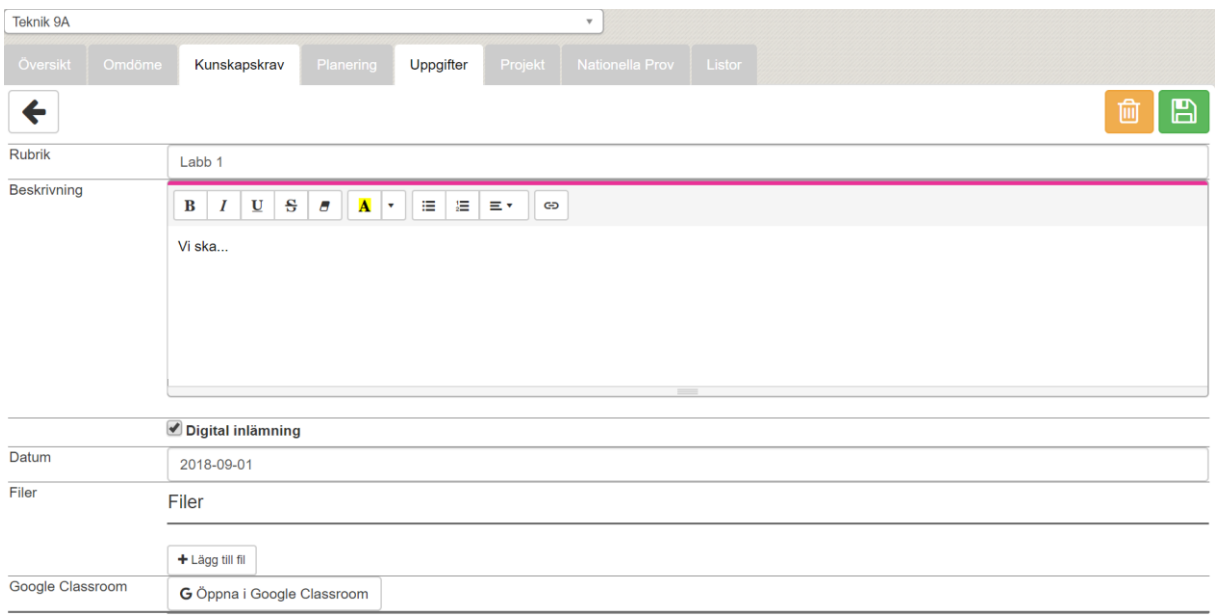

## 11. Följande kontrollruta visas, klicka på Ja

## Vill du radera uppgiften?

X

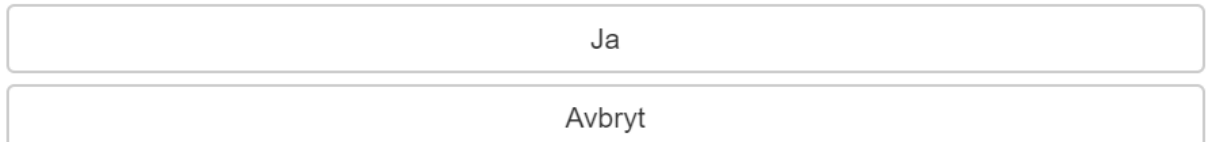

Uppgiften är nu raderad från ditt konto samt elevernas